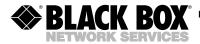

JANUARY 2004 IC149A-R2

# **USB** ↔ **USB Data Transfer**

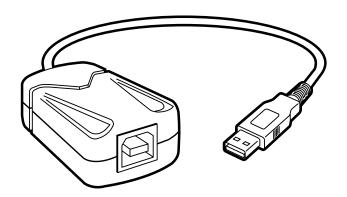

#### CUSTOMER SUPPORT INFORMATION

Order toll-free in the U.S.: Call 877-877-BBOX (outside U.S. call 724-746-5500)
FREE technical support 24 hours a day, 7 days a week: Call 724-746-5500 or fax 724-746-0746
Mailing address: Black Box Corporation, 1000 Park Drive, Lawrence, PA 15055-1018
Web site: www.blackbox.com • E-mail: info@blackbox.com

# FEDERAL COMMUNICATIONS COMMISSION and CANADIAN DEPARTMENT OF COMMUNICATIONS RADIO FREQUENCY INTERFERENCE STATEMENT

Class B Digital Device. This equipment has been tested and found to comply with the limits for a Class B computing device pursuant to Part 15 of the FCC Rules. These limits are designed to provide reasonable protection against harmful interference in a residential installation. However, there is no guarantee that interference will not occur in a particular installation. This equipment generates, uses, and can radiate radio frequency energy, and, if not installed and used in accordance with the instructions, may cause harmful interference to radio communications. If this equipment does cause harmful interference to radio or telephone reception, which can be determined by turning the equipment off and on, the user is encouraged to try to correct the interference by one of the following measures:

- Reorient or relocate the receiving antenna.
- Increase the separation between the equipment and receiver.

#### $USB \leftrightarrow USB$ DATA TRANSFER

- Connect the equipment into an outlet on a circuit different from that to which the receiver is connected.
- Consult an experienced radio/TV technician for help.

#### CAUTION

Changes or modifications not expressly approved by the party responsible for compliance could void the user's authority to operate the equipment.

To meet FCC requirements, shielded cables and power cords are required to connect this device to a personal computer or other Class B certified device.

This digital apparatus does not exceed the Class B limits for radio noise emission from digital apparatus set out in the Radio Interference Regulation of Industry Canada.

Le présent appareil numérique n'émet pas de bruits radioélectriques dépassant les limites applicables aux appareils numériques de classe B prescrites dans le Règlement sur le brouillage radioélectrique publié par Industrie Canada.

#### TRADEMARKS USED IN THIS MANUAL

#### TRADEMARKS USED IN THIS MANUAL

IBM is a registered trademark of International Business Machines Corporation.

Windows is either a registered trademark or a trademark of Microsoft Corporation in the United States and/or other countries.

Any other trademarks mentioned in this manual are acknowledged to be the property of the trademark owners.

# $\textbf{USB} \leftrightarrow \textbf{USB} \ \textbf{DATA} \ \textbf{TRANSFER}$

# **Contents**

| Chapter Page    |                 |                                    |
|-----------------|-----------------|------------------------------------|
| 1.              | Spec            | cifications5                       |
| 2. Introduction |                 | oduction6                          |
|                 | 2.1             | Overview                           |
|                 | 2.2             | What the Package Includes          |
|                 | 2.3             | System Requirements8               |
| 3.              | Insta           | allation9                          |
|                 | 3.1             | Driver Installation                |
|                 | 3.2             | Program Installation 10            |
|                 | 3.3             | Running the Application Program 11 |
| 4.              | Ope             | ration                             |
|                 | 4.1             | Power Management and Remote        |
|                 |                 | Wake-Up Function                   |
|                 | 4.2             | Program Un-Installation            |
| 5.              | Troubleshooting |                                    |
|                 | 5.1             | Calling Black Box                  |
|                 | 5.2             | Shipping and Packaging 16          |

# 1. Specifications

**Hardware Requirements:** IBM®PC or compatible that supports USB; Intel compatible 486DX, 66-MHz CPU or higher

Software Requirements: Windows® 98, XP, Me, or 2000

**Data Transfer Speed:** 6 Mbps

Standards: USB 1.1

**Connectors:** (1) USB Type A male on a 10.5" (26.7-cm) pigtail cable, (1) USB Type B female

**Indicators:** (2) Status LEDs: (1) for local PC, (1) for remote PC

Additional USB Cable Included: Connectors: (1) USB Type B male, (1) USB Type A male; Length: 6 ft. (1.8 m)

Power: From the interface

**Size:** 1"H x 1.6"W x 2.3"L (2.5 x 4.1 x 5.8 cm)

# 2. Introduction

#### 2.1 Overview

The USB  $\leftrightarrow$  USB Data Transfer provides peer-to-peer file transfer between two computers via the USB port (using Version 1.1). A single hardware chip (ASIC) controls the communication between the two computers. The data transfer gives you true plug-n-play capability while transferring files at much greater speed than traditional file-transfer methods via serial or parallel port. In most applications, files will transfer smoothly at speeds greater than 4 Mbps. With the USB  $\leftrightarrow$  USB Data Transfer, data can travel at speeds more than 6 Mbps.

The cable's application program—which is similar to the standard Windows interface—makes file transfer as easy as drag-and-drop. Simply plug in the cable and install the program once. And the program's compatible with Windows 98/XP/Me/2000.

Remote printing, wake-up functions, and power management enable you to control the data transfer from either computer.

#### 2.2 What the Package Includes

Your USB  $\leftrightarrow$  USB Data Transfer package includes the following items:

- (1) USB ↔ USB Data Transfer cable with (1) USB Type A connector on an integral 10.5" (26.7-cm) pigtail cable
- (1) 6-ft. (1.8-m) USB type B male to USB type A male cable
- (1) CD-ROM containing driver and installation software
- This users' manual

If anything is missing or damaged, contact Black Box immediately at 724-746-5500.

#### $\textbf{USB} \longleftrightarrow \textbf{USB DATA TRANSFER}$

#### 2.3 System Requirements

Before you use the USB  $\leftrightarrow$  USB Data Transfer, make sure your computer is IBM PC compatible with the following minimum system requirements:

- Intel compatible 486DX, 66-MHz CPU or higher.
- One standard USB port (4-pin).
- Windows 98, Me, XP, or 2000.

# 3. Installation

#### 3.1 Driver Installation

Follow the steps below to install the USB  $\leftrightarrow$  USB Data Transfer for the first time:

- Plug the USB cable into the USB port. Windows will detect an unknown device and run the Add New Hardware Wizard to help you set up the new device.
- Insert the USB cable driver disk into the CD-ROM drive and click Next to continue.
- 4. If you're using Windows 98, follow the steps below.
  - Select Search for the best driver for your device and click Next.
  - b. Select Specify a Location and click Browse. Change the folder of your CD-ROM drive (for example, A:\WIN98) and click OK.

#### $USB \leftrightarrow USB$ DATA TRANSFER

- Double-check the directory that Windows prompts. Click Next.
- d. Windows will detect the driver (usbbc.inf) and show the USB Bridge Cable (Windows 98).
   Click Next to continue until installation is complete.
- e. Click Finish when installation is complete.

#### 3.2 Program Installation

After installing the device driver for the USB  $\leftrightarrow$  USB Data Transfer, install the application program for transferring files. Follow the steps listed below.

- 1. Insert the driver disk into the CD-ROM drive and run the **setup.exe** program. This will begin installing the program.
- 2. Follow the instructions in every dialog box to finish the installation.
- After installation is complete, a USB-LinQ icon will appear on the desktop. This is a shortcut to the application program.
- 4. Repeat steps 1 through 3 for the other computer.

#### 3.3 Running the Application Program

Follow these steps to run the USB  $\leftrightarrow$  USB Data Transfer application program.

- Double-click on the USB-LinQ icon on the desktop. Do the same for the other computer.
- 3. The application program **File Manager** will appear on your screen (see Figure 1 on the next page) and will detect both the local and remote machine. The program is similar to the Windows Explorer file manager: you can cut, copy, paste, or drag files and folders.

#### $USB \leftrightarrow USB$ DATA TRANSFER

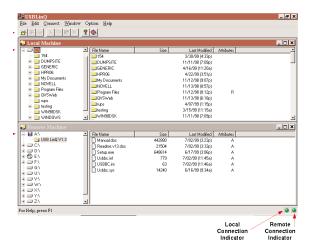

Figure 1. File Manager screen.

 You can print text or document files from the remote machine to your local printer by clicking on the file and running the File→Print command.

- 5. Two LED-like indicators on the bottom-right corner of the File Manager (see Figure 1) show the connection status of the remote and local PC. The left LED is for the local PC; the right is for the remote PC. A green LED indicates that the connection is good; a red LED indicates that a connection has not been found. Both LEDs must be green for a proper link and operation. If one LED is red, either the USB ↔ USB Data Transfer is not properly connected, the software is not properly installed, or the PC is in suspend mode.
- 6. Click on the **Help Topics** icon (rightmost icon) for more information on how to use the program.

# 4. Operation

#### 4.1 Power Management and Remote Wake-Up Function

The USB ↔ USB Data Transfer supports USB power management. When either of the two connected PCs goes into suspend mode, the cable will draw less than 500 µA of current from it. This is essential for a notebook or other mobile PC.

The application program also includes the remote wakeup function. Whenever the remote machine goes into suspend mode, just click on any file or folder inside the remote machine's directory and the remote machine will resume normal operating mode.

However, you can disable this function to avoid suspendwakeup sequence while operating the application. Select the **Option** menu, then **Setting**, and disable the **Allow System to Suspend** option.

#### 4.2 Program Un-Installation

You can un-install the application program and driver by selecting the setup.exe program and following the onscreen instructions to complete the process.

# 5. Troubleshooting

#### 5.1 Calling Black Box

If you determine that your USB  $\leftrightarrow$  USB Data Transfer is malfunctioning, do not attempt to alter or repair the unit. It contains no user-serviceable parts. Contact Black Box at 724-746-5500.

Before you do, make a record of the history of the problem. We will be able to provide more efficient and accurate assistance if you have a complete description, including:

- the nature and duration of the problem.
- when the problem occurs.
- the components involved in the problem.
- any particular application that, when used, appears to create the problem or make it worse.

#### $\textbf{USB} \longleftrightarrow \textbf{USB DATA TRANSFER}$

### 5.2 Shipping and Packaging

If you need to transport or ship your USB  $\leftrightarrow$  USB Data Transfer:

- Package it carefully. We recommend that you use the original container.
- If you are shipping the USB 

  USB Data Transfer
  for repair, make sure you include everything that
  came in the original package. Before you ship,
  contact Black Box to get a Return Authorization
  (RA) number.

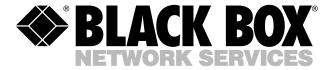

© Copyright 2004. Black Box Corporation. All rights reserved.